# Collecting data with the eTrex 20

#### Basic operation of the eTrex 20

Turn the unit on by pressing the Backlight key (see device overview).

Moving among icons on the menu pages is achieved by moving the "Thumb Stick" left, right, up, or down. You select the highlighted icon by pressing the Thumb Stick until it clicks.

You can always return to the main menu by pressing the Menu key several times.

The GPS unit runs on 2 AA batteries. You can view the current battery level by briefly pressing the On/Off button (see figure). This screen also will allow you to adjust the back-lighting by using the Thumb Stick to move the slider.

Be sure to turn the unit OFF when you're done navigating by holding down the On/Off Backlight key until the screen goes blank. The eTrex 20 does not turn itself off automatically.

### Navigating to a point

Select "Where to?" from the main menu

Select "Waypoints" from the sub-menu

You'll see a list of all points stored in the GPS memory. Select a point to navigate to by highlighting it and then depressing the Thumb Stick. If you make a mistake, press the "Back" button to return to the list.

Once you've selected a point you'll be brought to the MAP page. To begin navigating, press the Thumb Stick one more time to select "GO".

Navigating to a point is best done by using the COMPASS screen. To get to the Compass screen after selecting your desired point, press the "Menu" button twice to return to the main menu and then select "Compass". The Compass screen will show you the Distance and Bearing to the point from your current location (you will have to be walking in order for the Bearing to be accurate).

#### Searching for a point in the list

The points are listed in order of proximity to your current location. You can search for a specific point by pressing "Menu" and then pressing the Thumb Stick to select Spell Search.

In the Spell Search screen, use the Thumb Stick to navigate to the letters and numbers that identify your desired point, pressing the Thumb Stick to select each character. You can select a unique point [e.g, SH014] or you can select just "SH" to view a list of all "SH" points. Similarly, select just "P" to view all photo points. Move the cursor to the bottom of the screen and select "Done" to create the list.

## Obtaining your current coordinates

Select "Satellite" from the main menu.

You'll see your current location in UTM coordinates as well as the approximate accuracy of the location (reported in feet).

Record the UTM coordinates on your field form. Be sure to include both the 6-digit "Easting" and the 7-digit "Northing"

Example:

521019 Easting 5204926 Northing

## Saving a location as a waypoint

Ordinarily you will <u>not</u> be saving new points in the memory of the GPS unit. However, if you have the need to do so, you can save your current location using the "Mark Waypoint" option from the main menu. This screen will display the coordinates of your current location. Using the Thumb Stick, you can navigate to the field at the top of the screen and enter a name for the point. You can also enter a brief explanation of the point in the "Note" field.

#### **Setting the Datum**

We are using the UTM coordinate system and the NAD83 Datum for all points. These should be pre-set on the unit. If you are having difficulty navigating to a marked point, check to make sure these settings have not changed.

Select "Setup" from the main menu. Select "Position Format" from the sub menu.

Position format should read "UTM UPS". Map Datum should read "NAD83".

If either is not correct use the Thumb Stick to select the correct setting.

# **Device Overview**

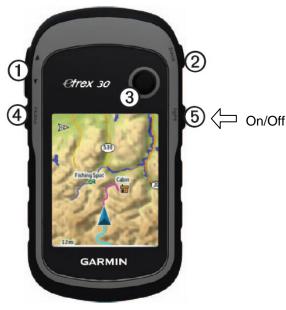

| ①        | Zoom keys      |
|----------|----------------|
| @        | Back key       |
| 3        | Thumb Stick™   |
| 4        | Menu key       |
| <b>⑤</b> | <mark> </mark> |